## **第52回日本消化吸収学会総会**

## **演題動画作成マニュアル**

PowerPoint Mac

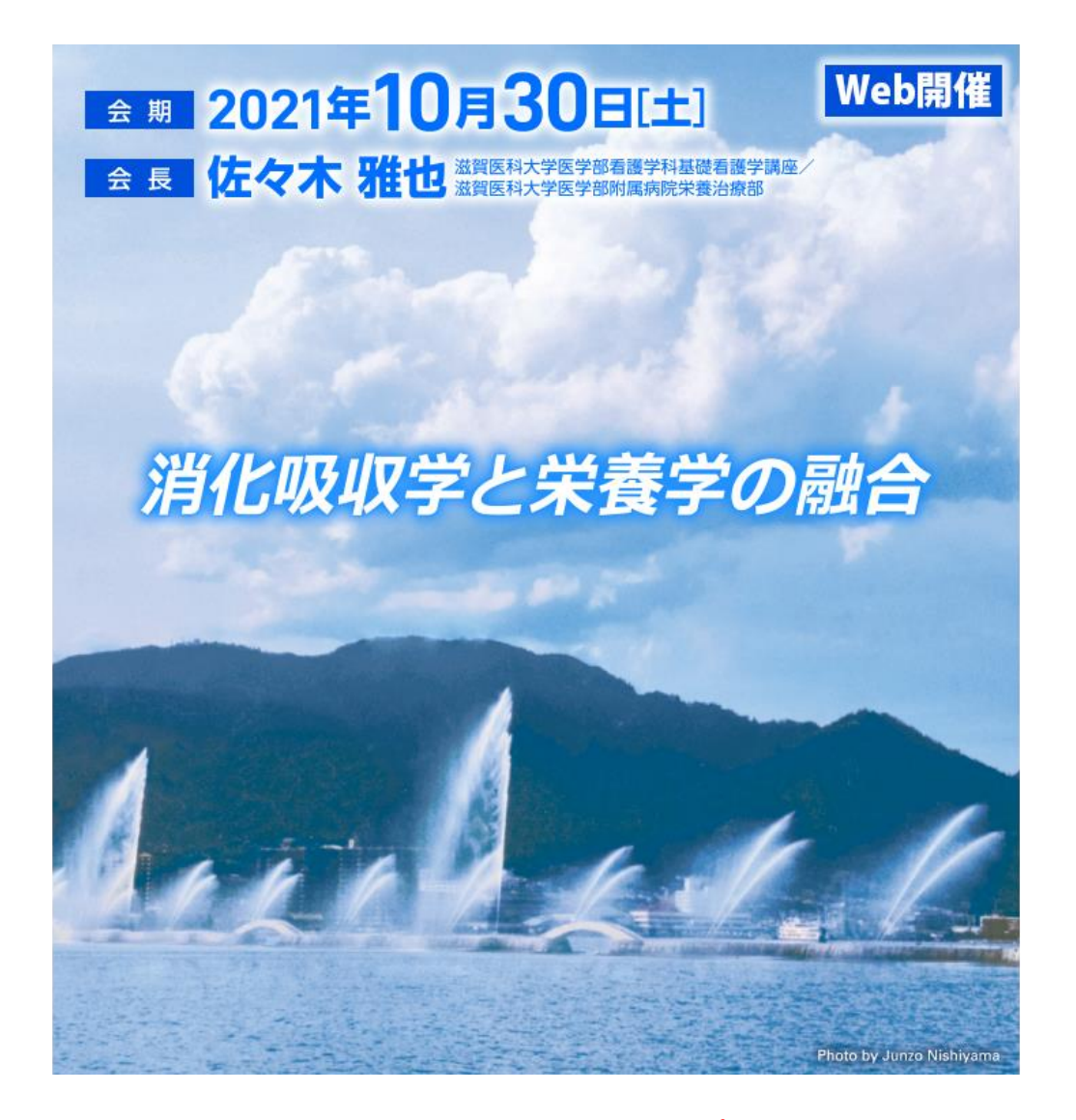

※ PowerPoint 2016 for Macは、動画変換・保存をサポートしていません。 2016 for Macをご利用の場合は、Keynoteで開いて動画変換いただくか その他のバージョンのPowerPoint(2011、2019又はOffice365)で変換してください。

※ マウスカーソル・レーザーポインターモードはご使用できません。

COPYRIGHT © JAPAN CONVENTION SERVICES,INC. ALL RIGHTS RESERVED.

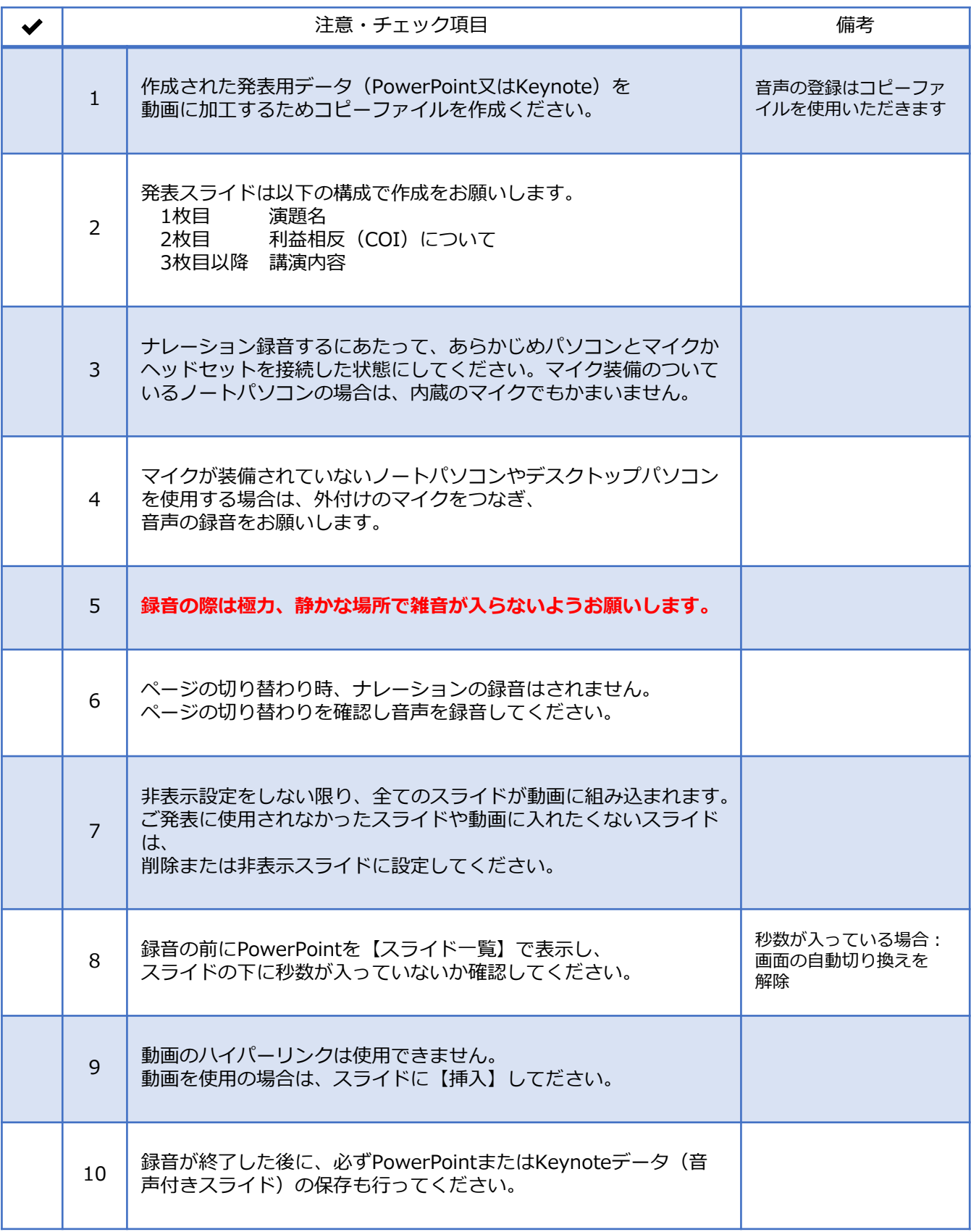

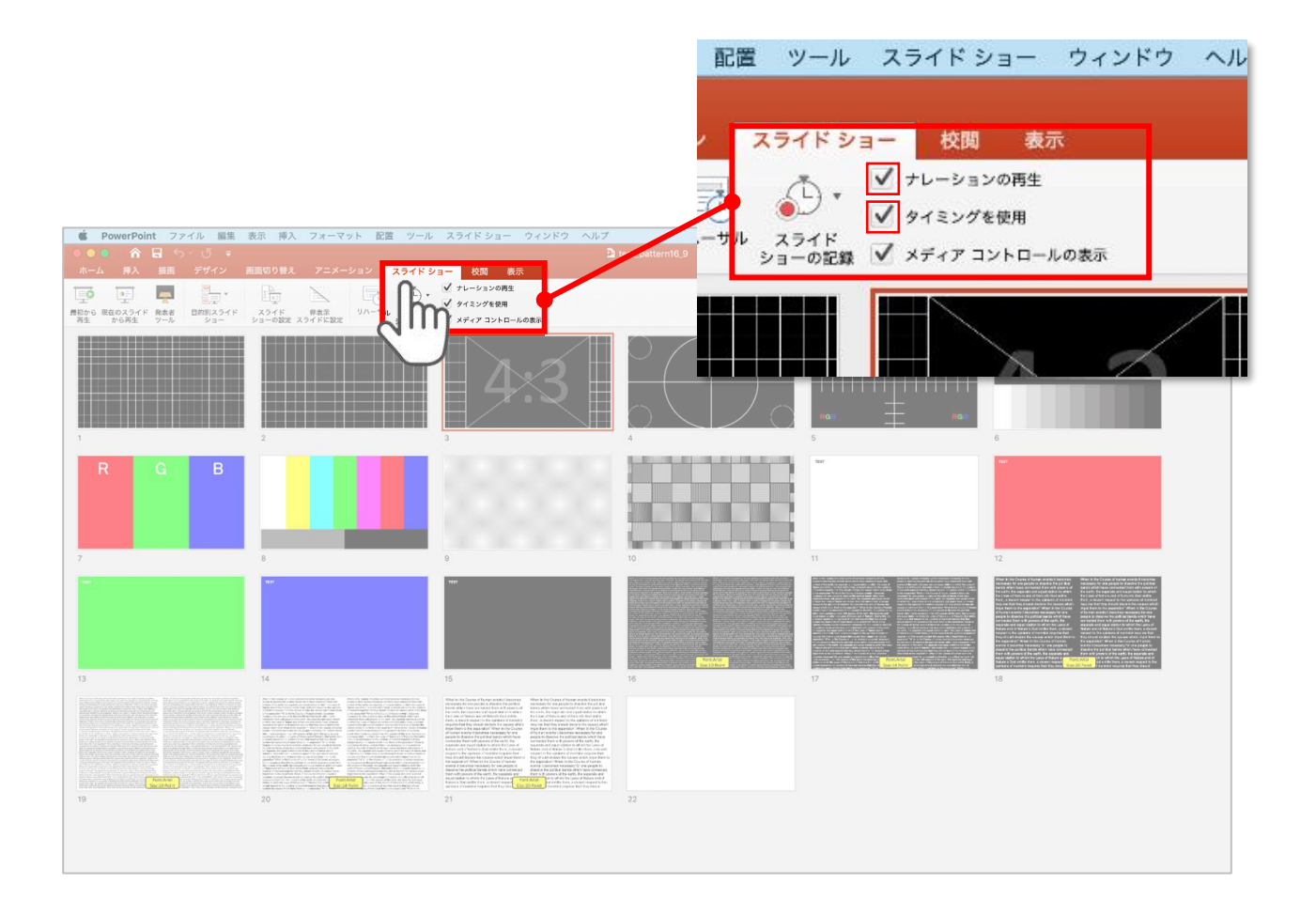

リボンの【スライドショー】タブをクリックしてください。

**【ナレーションの再生】 【タイミングの使用】**

にチェックが入っていることを確認してください。

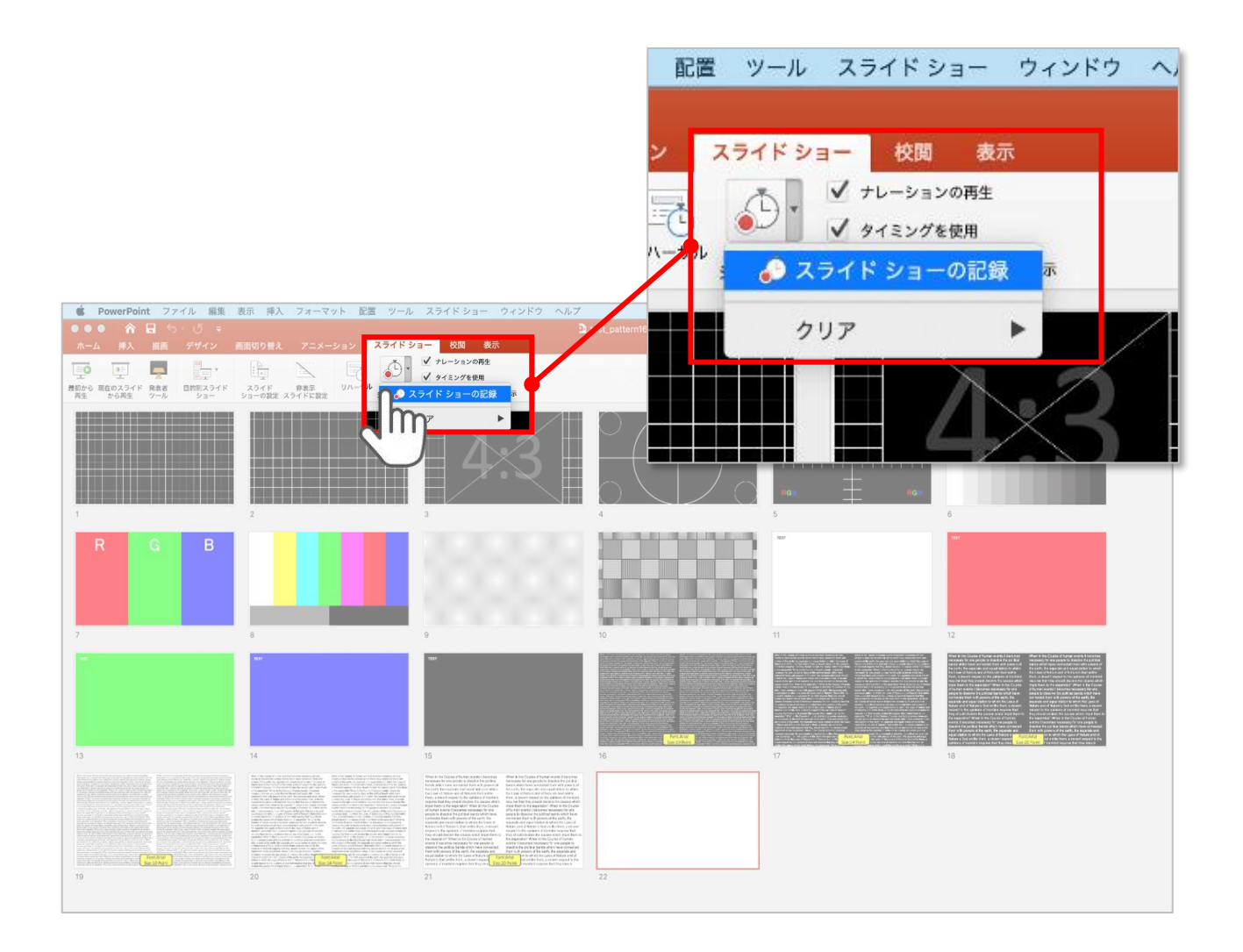

【スライドショーの記録】を選択して

**ナレーションの録音、スライドの記録**を開始してください。

選択されたスライドから記録が開始されます。 最初のスライドを選択した状態で記録の開始を行ってください。

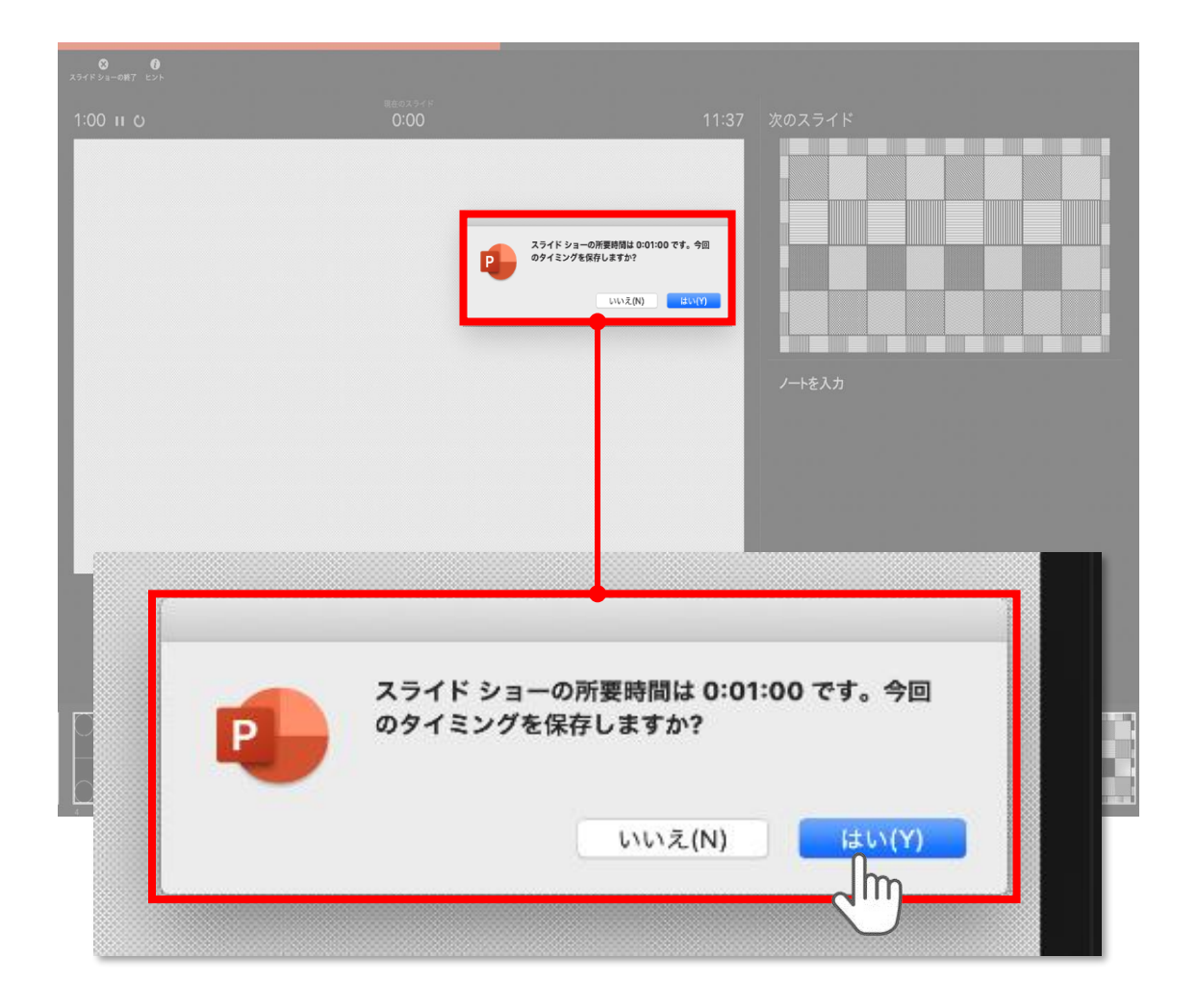

スライドショーを終了すると

**【タイミングを保存しますか?**のポップアップが表示されますので

**【はい】**をクリックして保存してください。

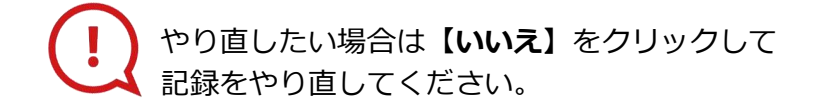

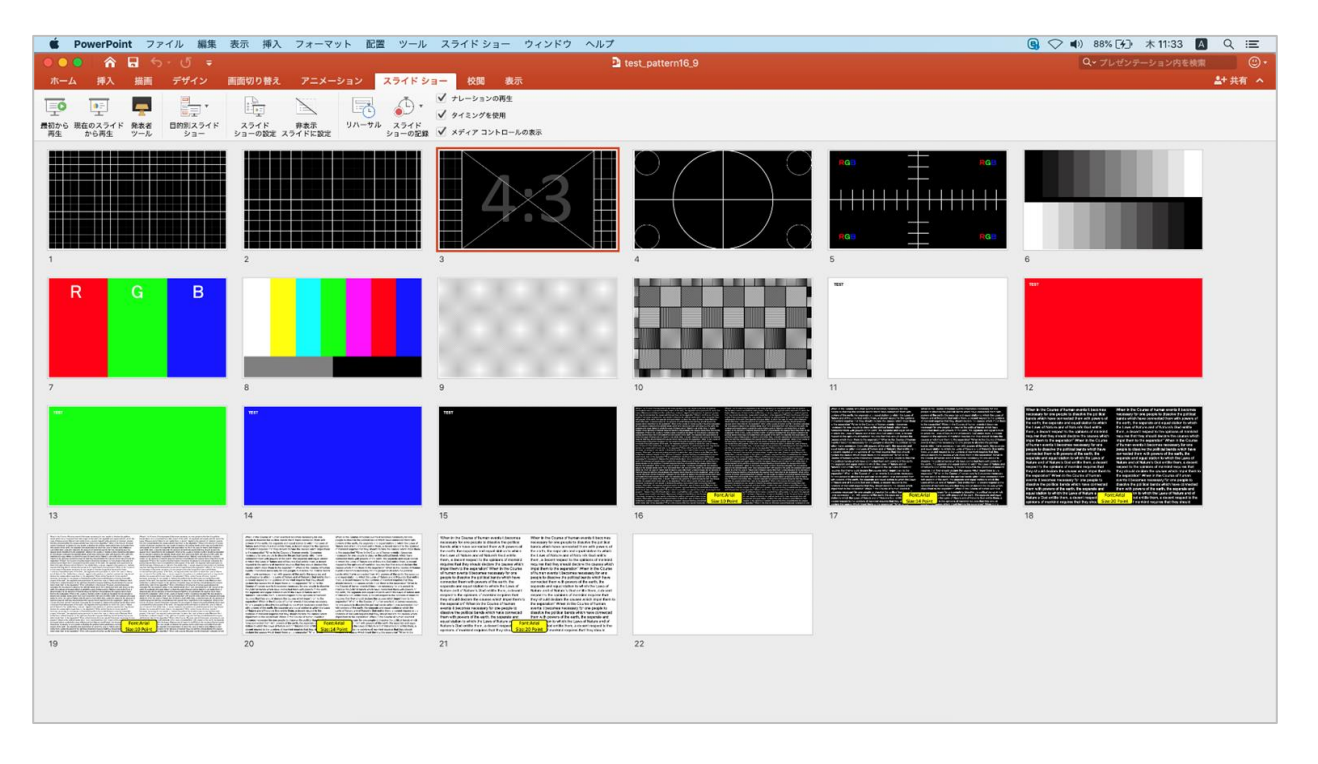

タイミングの保存が完了すると記録前の画面に戻ります。

記録が終了したら PowerPointファイルを保存してください。

ファイル名は **「セッション区分+演者氏名」**としてください。 例)一般演題\_田中太郎

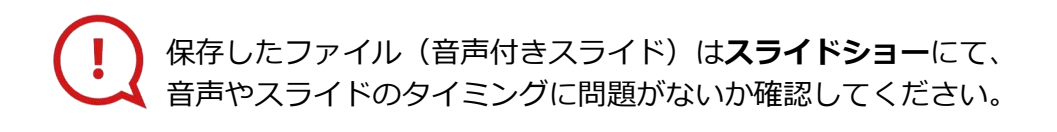

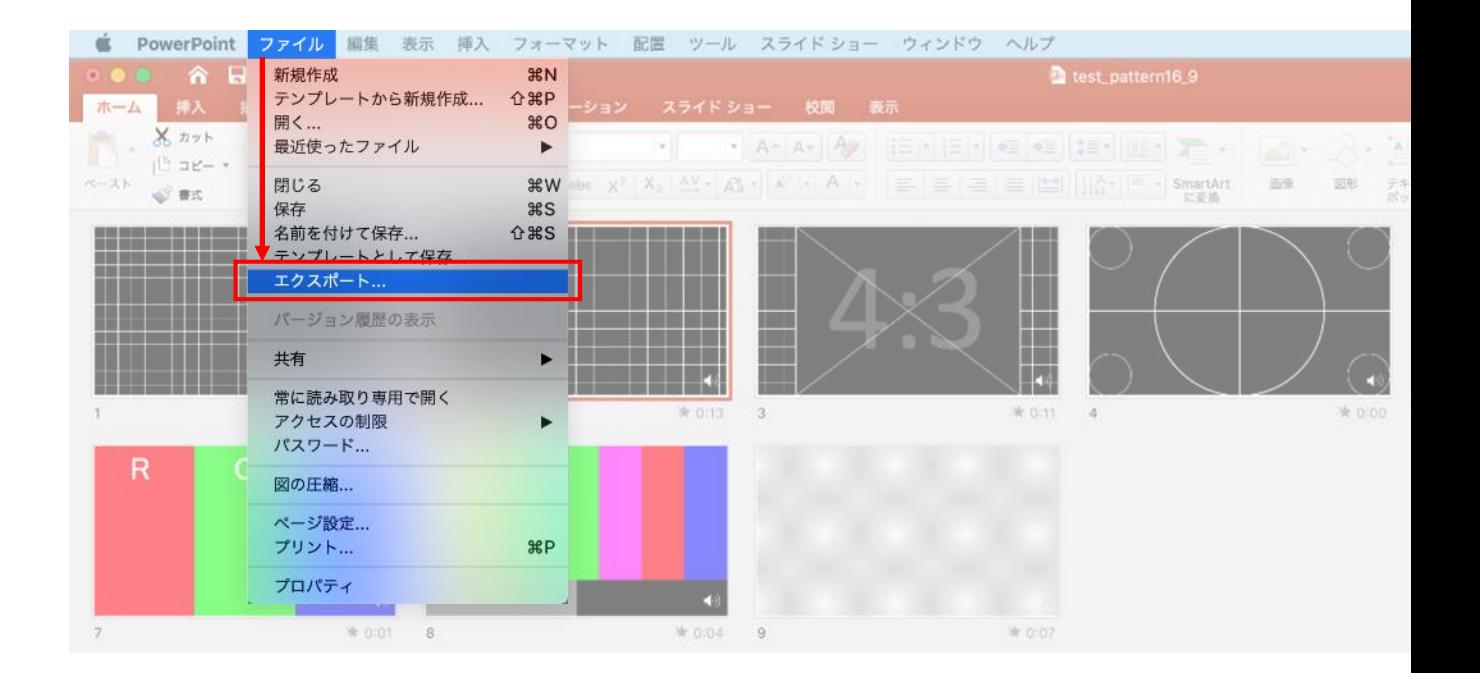

ファイルメニューの

**【ファイル】→【エクスポート】**を選択してください。

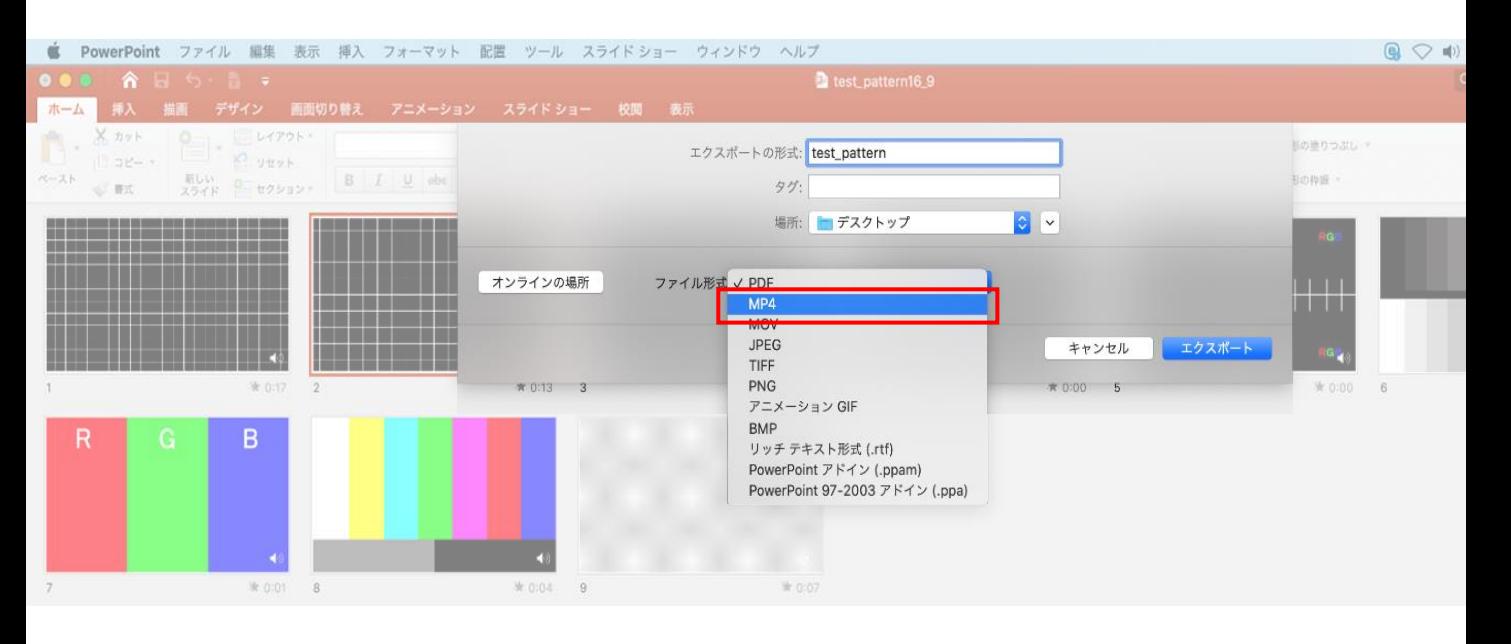

上から下りてくるウインドウの 【ファイル形式】を**【MP4】**に設定してください。

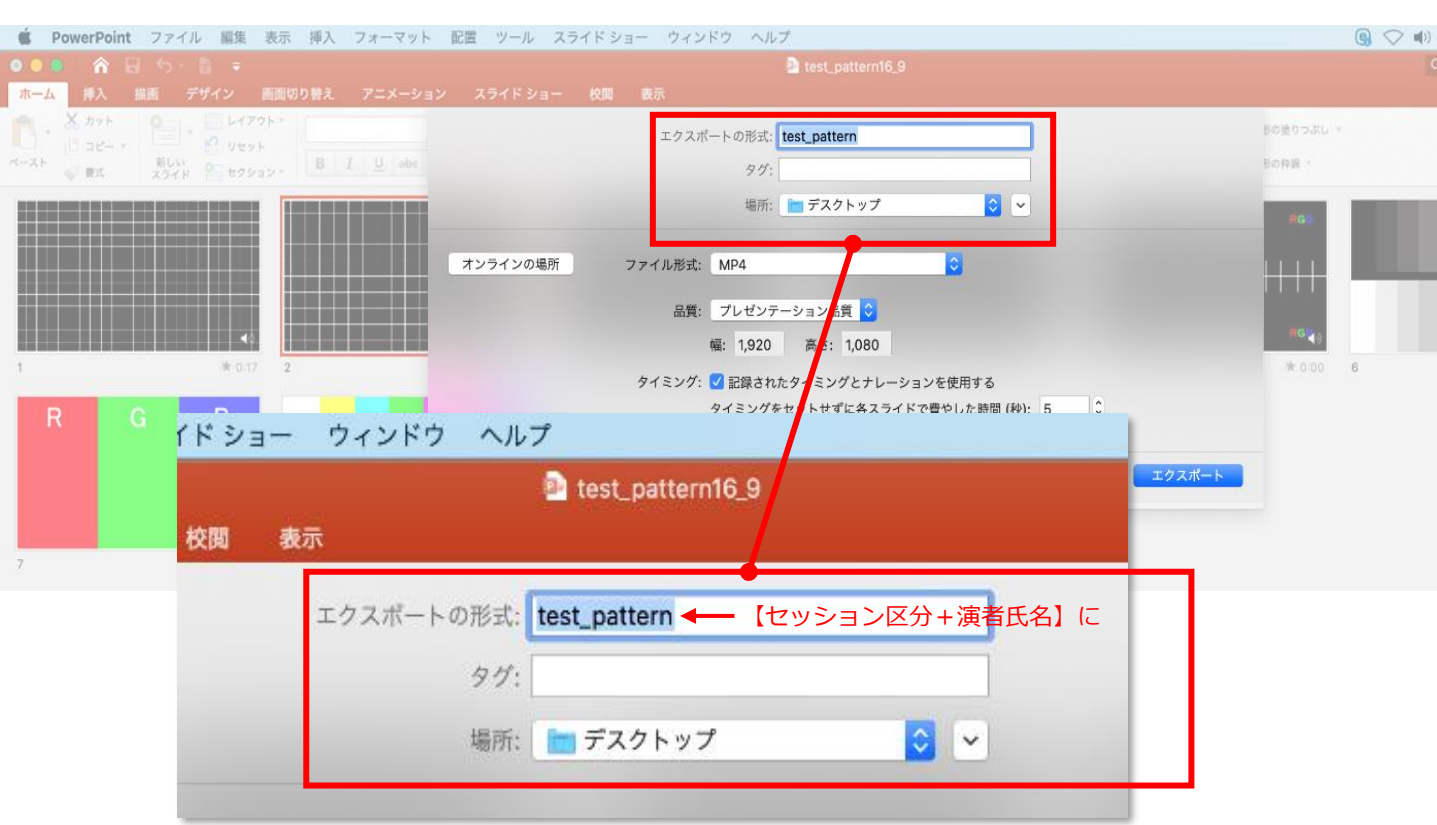

【エクスポートの形式】を**「セッション区分+演者氏名」**としてください。 例)一般演題\_田中太郎

【場所】は任意の場所で構いません。

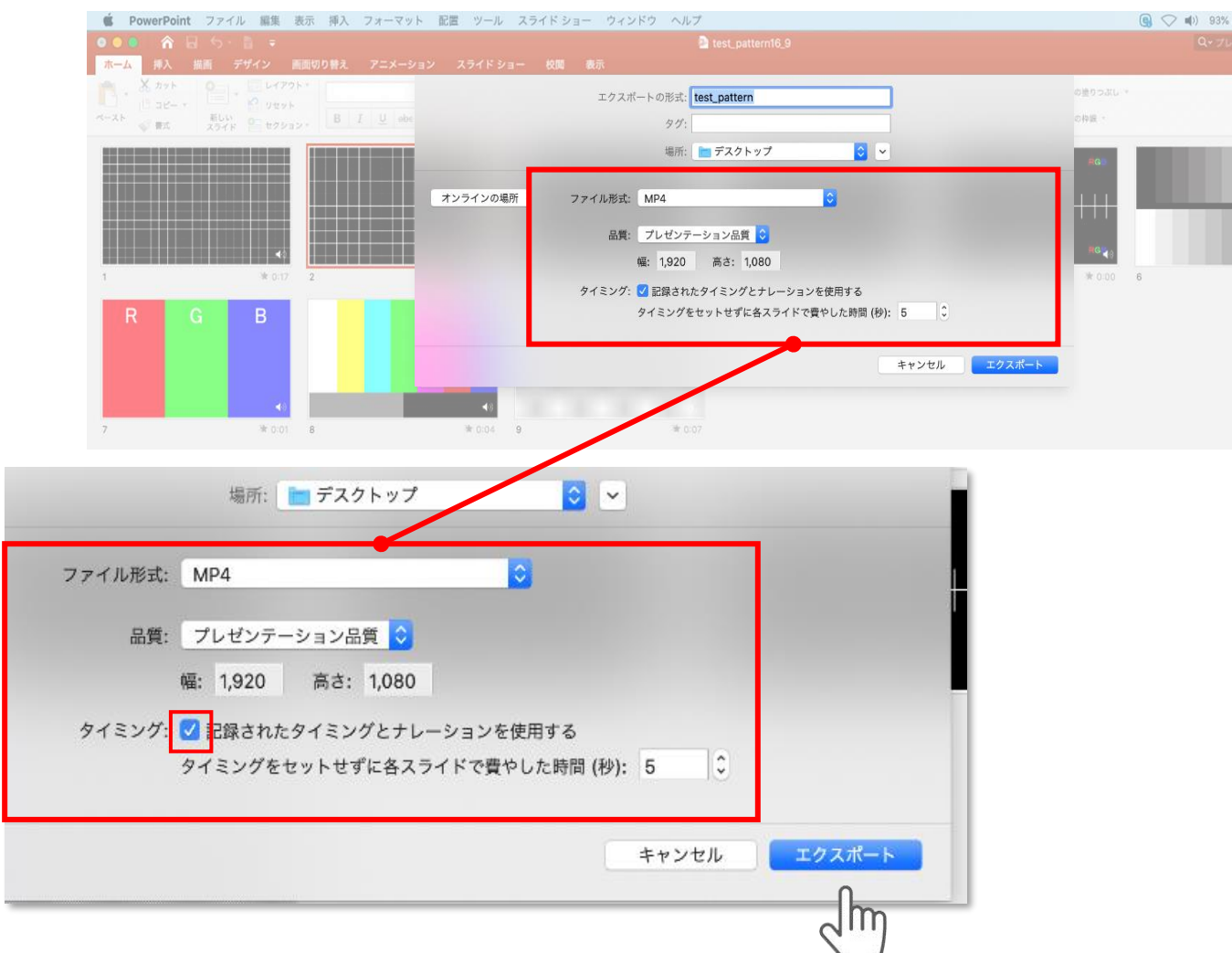

## 【品質】は**【インターネット品質】**を選択。 **【記録されたタイミングとナレーションを使用する】**に チェックが入っていることを確認してください。

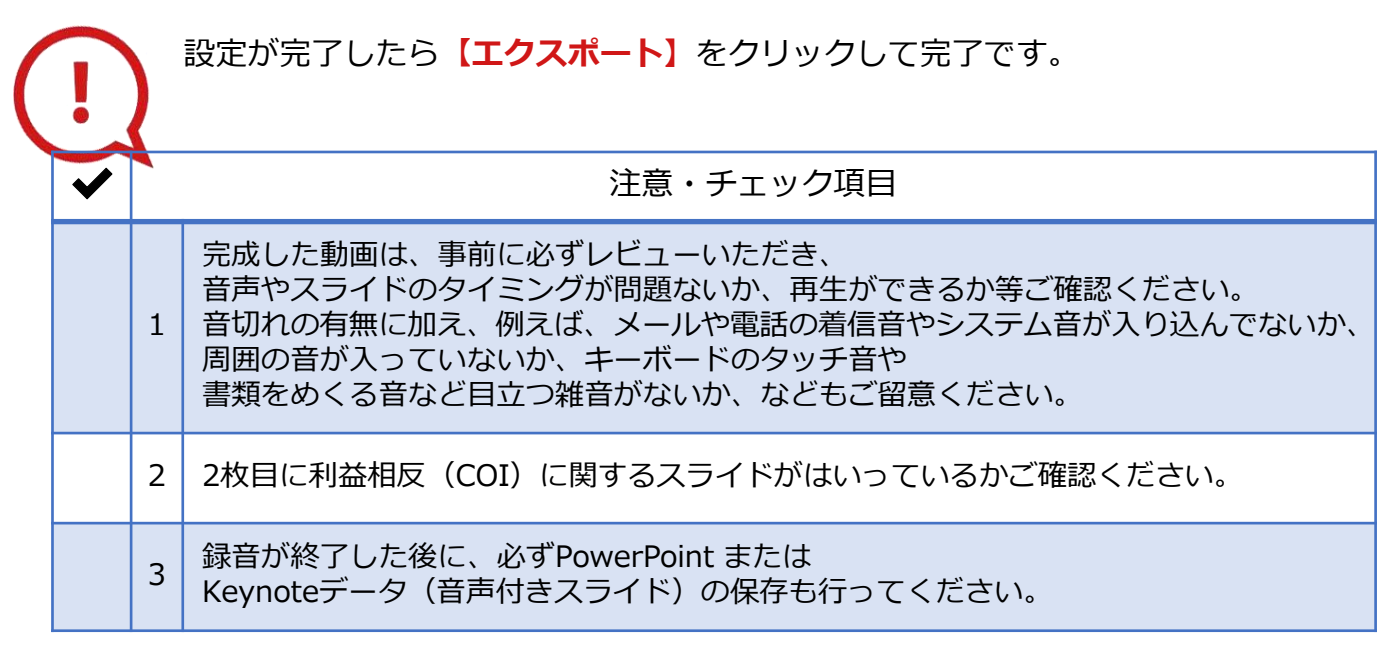

**◆ MAC OS ※音声の録音できない場合**

**下記の設定を確認ください。**

【システム環境】→【セキュリティとプライバシー】を選択し、 【プライバシー】の項目で【マイク】を選択してください。 画面右に出る項目の【PowerPoint】または【Keynote】に ☑チェックが入っているかご確認ください。

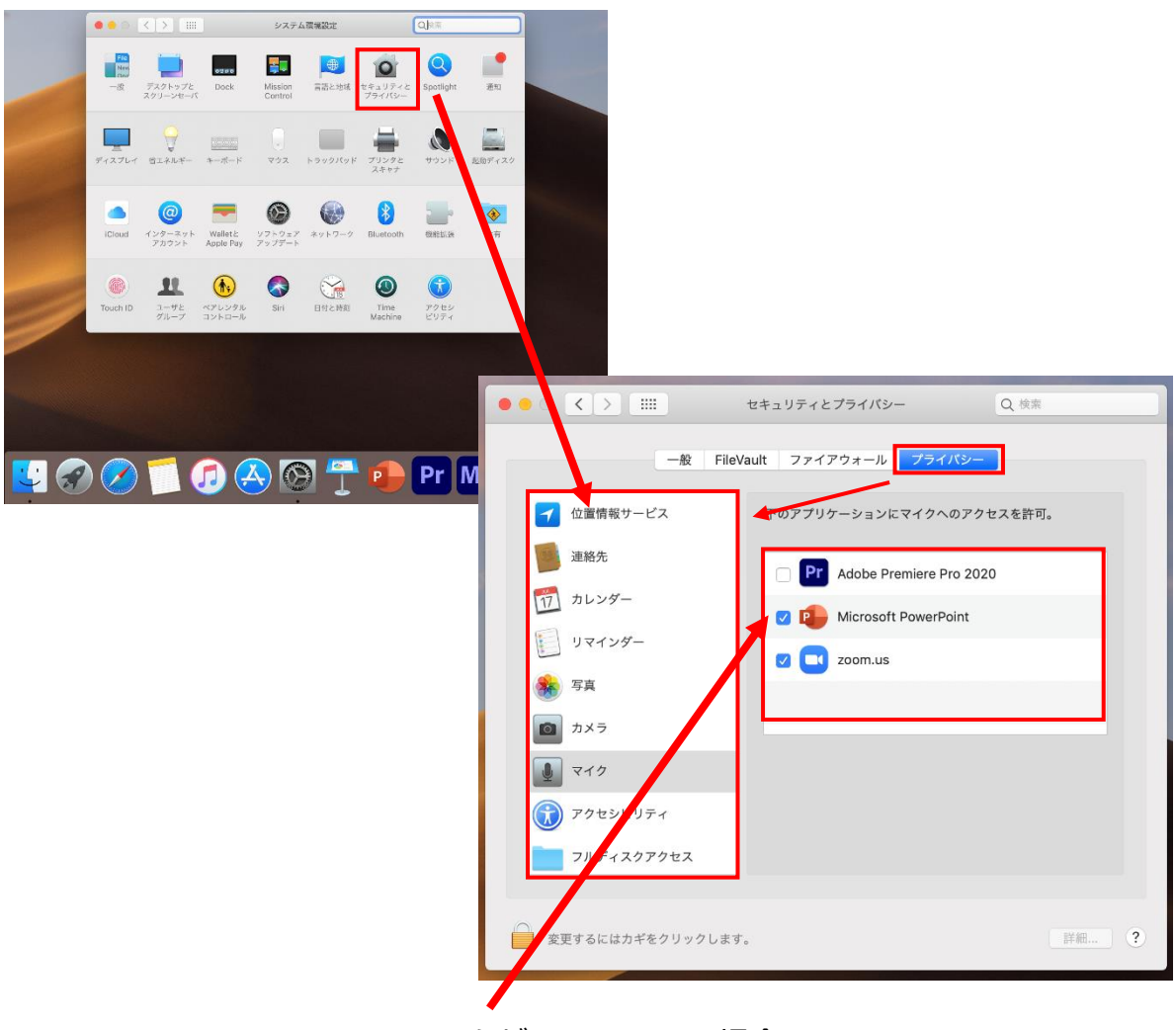

チェックが入っていない場合、 音が入りませんので、 ☑チェックを入れてください。